# My Passport™ Ultra Metal Edition

Premium Storage

User Manual

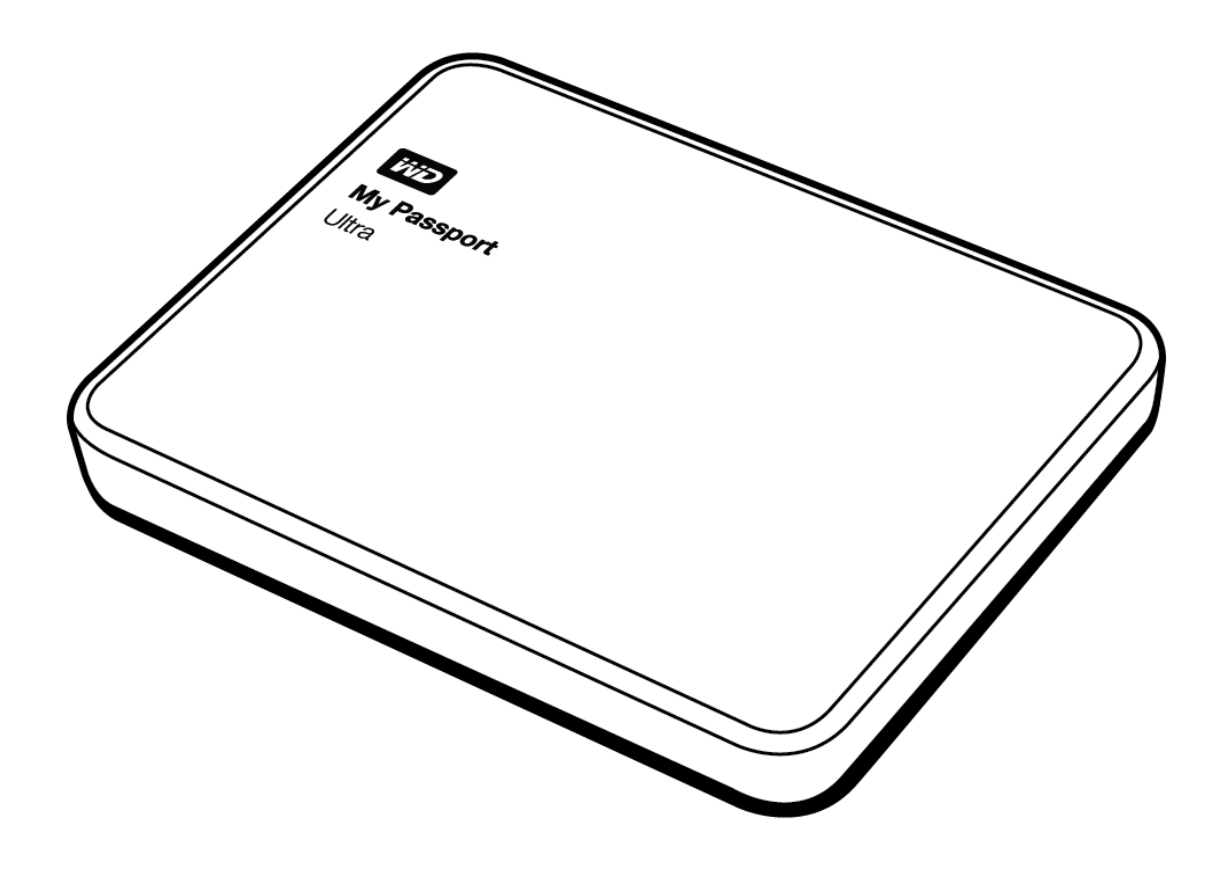

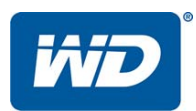

### <span id="page-1-0"></span>WD Service and Support

Should you encounter any problem, please give us an opportunity to address it before returning this product. Most technical support questions can be answered through our knowledge base or email support service at <http://support.wd.com>. If the answer is not available or if you prefer, please contact WD™ at the best telephone number shown below.

Your product includes 30 days of free telephone support during the warranty period. This 30 day period starts on the date of your first telephone contact with WD Technical Support. Email support is free for the entire warranty period and our extensive knowledge base is available 24/7. To help us keep you informed of new features and services, remember to register your product online at <http://register.wd.com>.

#### <span id="page-1-1"></span>Accessing Online Support

Visit our product support website at <http://support.wd.com> and choose from these topics:

- Downloads—Download drivers, software, and updates for your WD product.
- Registration—Register your WD product to get the latest updates and special offers.
- Warranty & RMA Services—Get warranty, product replacement (RMA), RMA status, and data recovery information.
- Knowledge Base—Search by keyword, phrase, or Answer ID.
- Installation—Get online installation help for your WD product or software.
- WD Community—Share your thoughts and connect with other WD users.

#### <span id="page-1-2"></span>Contacting WD Technical Support

When contacting WD for support, have your WD product serial number, system hardware, and system software versions available.

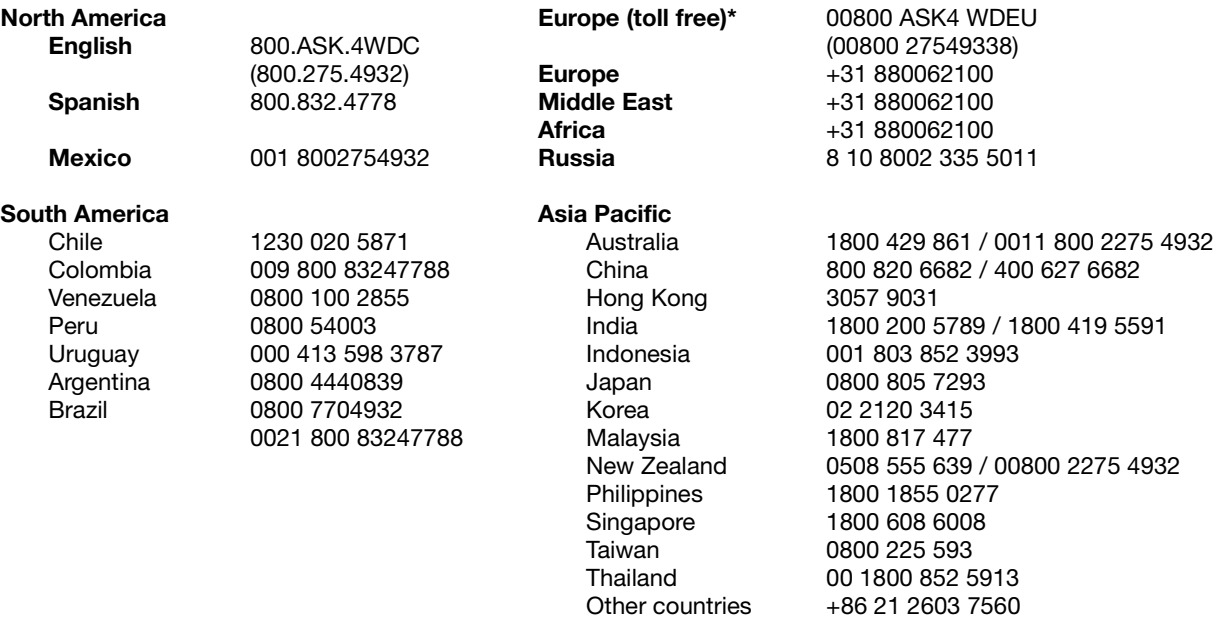

\* Toll free number available in the following countries: Austria, Belgium, Czech Republic, Denmark, France, Germany, Ireland, Italy, Netherlands, Norway, Poland, Slovakia, Spain, Sweden, Switzerland, United Kingdom.

# Table of Contents

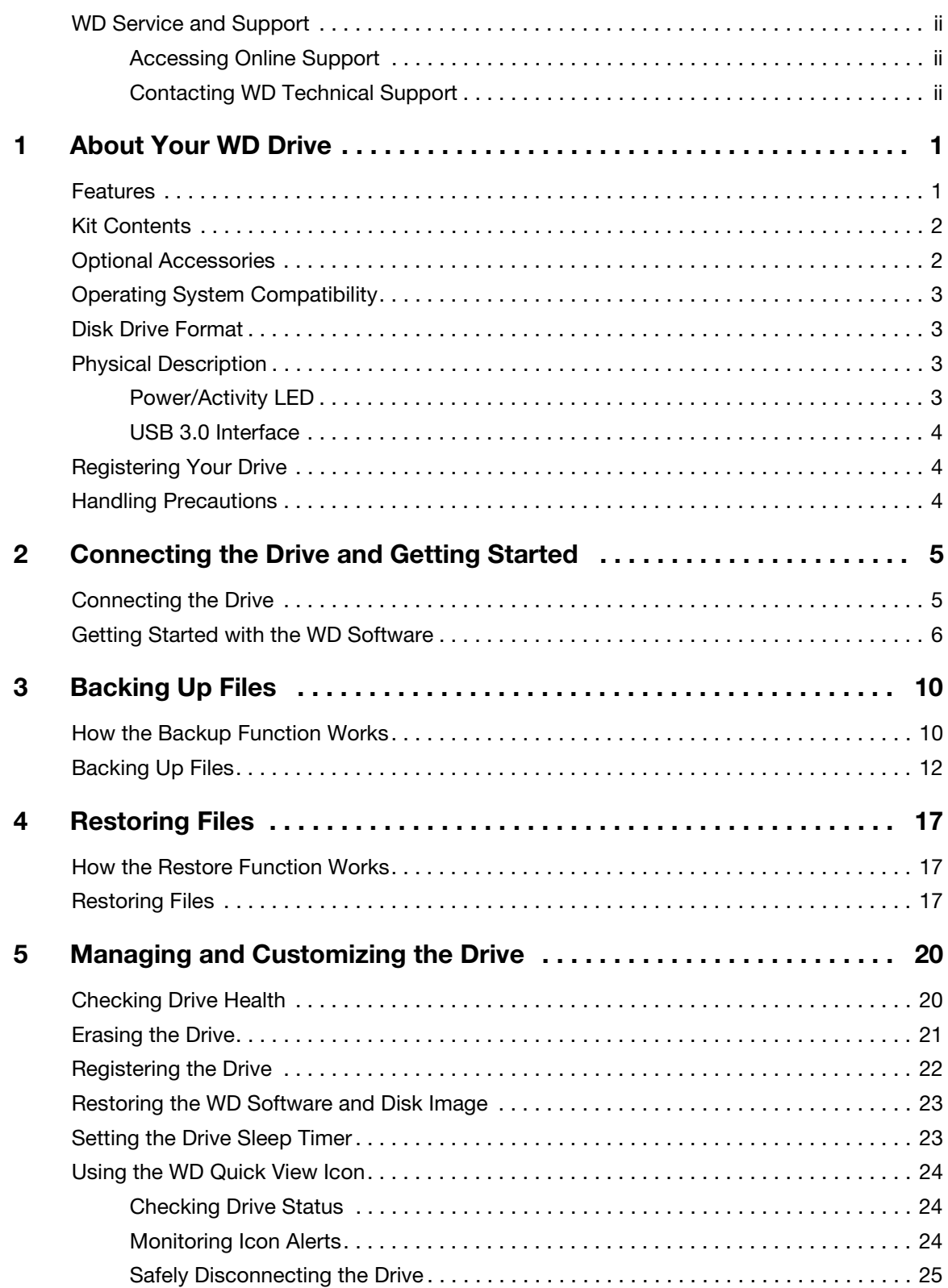

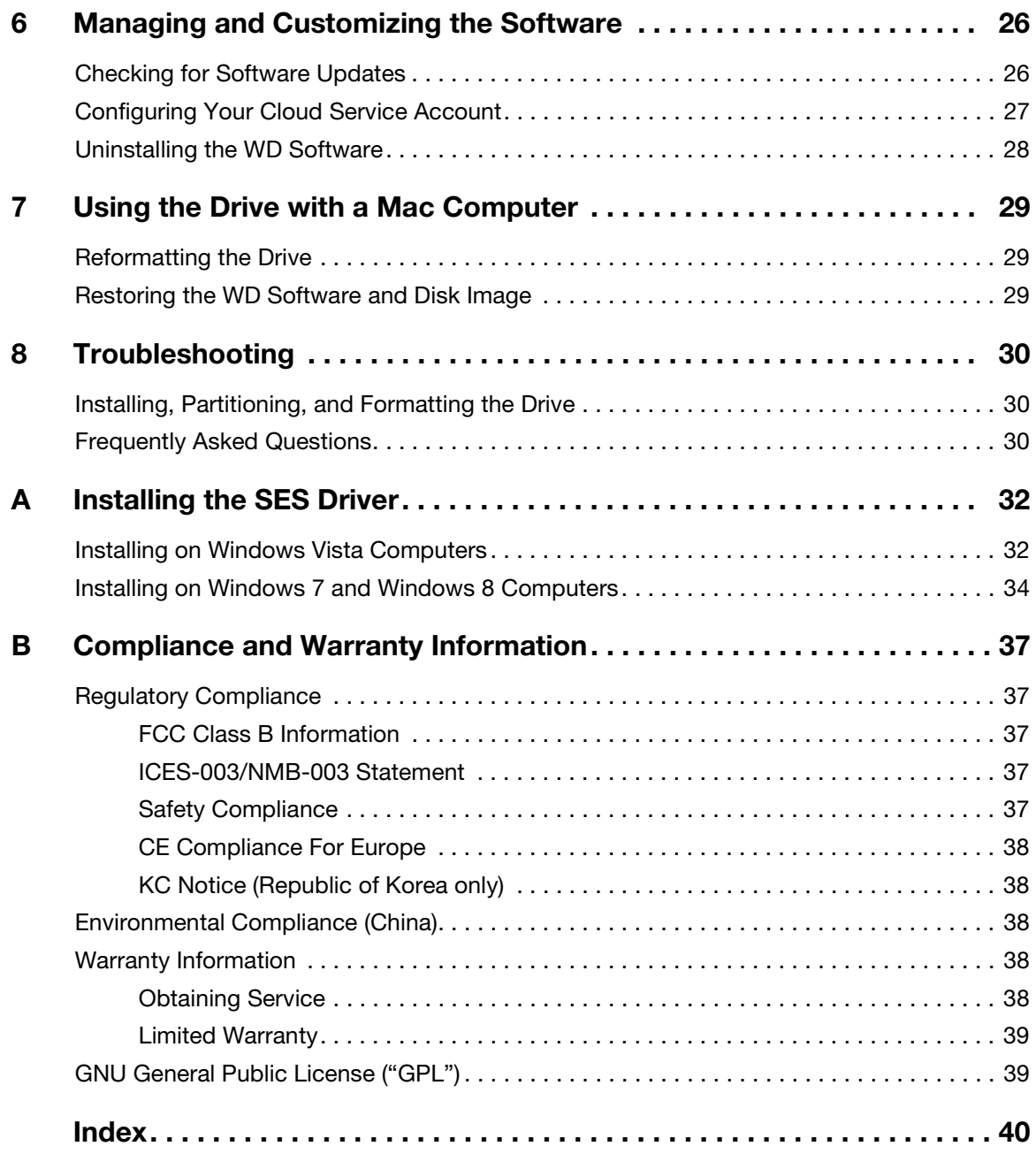

# <span id="page-4-0"></span>About Your WD Drive

Welcome to your My Passport<sup>™</sup> Ultra Metal Edition premium storage. This drive offers a sophisticated aluminum radial-spin finish with local and cloud backup software. All this and massive capacity make it easy to store and protect your important files and precious memories.

This introductory chapter includes the following topics:

**[Features](#page-4-1)** [Kit Contents](#page-5-0) [Optional Accessories](#page-5-1) [Operating System Compatibility](#page-6-0) [Disk Drive Format](#page-6-1) [Physical Description](#page-6-2) [Registering Your Drive](#page-7-1) [Handling Precautions](#page-7-2)

### <span id="page-4-2"></span><span id="page-4-1"></span>Features

Introducing WD's newest portable drive, My Passport Ultra Metal Edition, featuring a sophisticated, aluminum design, high capacity, and local and cloud backup software.

Stylish aluminum design—The My Passport Ultra Metal Edition drive brings brains and beauty to portable storage. Striking colors and an innovative radial design complement your on-the-go style.

Automatic, scheduled backup software–The WD Backup<sup>™</sup> software works quietly in the background to help protect your data using minimal computer resources. Set the backup schedule to automatically back up your files at any time, on any day, week, or month.

Local and cloud backup—Choose where you back up your files. Back up files to your My Passport Ultra Metal Edition drive or back up files to the cloud using Dropbox™.\*

\*A Dropbox account is required for cloud backup. Cloud services can be changed, terminated, or interrupted at any time and can vary by country.

Save, share, access in the cloud-Do more with the My Passport Ultra Metal Edition drive and your Dropbox account. Share and access your files securely online from anywhere, on any device, with Dropbox cloud integration.

Big capacity in a small package—You can save or back up a ton of your important documents, digital memories and entertainment, all in one convenient place.

Easy setup—Just plug it in and you are ready to go. Formatted out-of-the-box for your computer so you can quickly start saving your important documents, photos, videos, and music.

Ultra-fast USB 3.0—Transfer files quickly with USB 3.0 powered directly from the USB port on your computer. No separate power supply is needed.

WD reliability—WD knows your data is important, so we build our drives to demanding requirements for durability, shock tolerance, and long-term reliability. And for peace of mind, we back up our reliability with a 3-year limited warranty.

Important: For the latest WD product information and news, visit our website at <http://www.westerndigital.com>. For the latest software, firmware, and product documentation and information, go to [http://support.wd.com/downloads.](http://support.wd.com/downloads)

### <span id="page-5-4"></span><span id="page-5-3"></span><span id="page-5-0"></span>Kit Contents

As shown in [Figure 1](#page-5-2), your My Passport Ultra Metal Edition drive kit includes the following:

- My Passport Ultra Metal Edition portable hard drive, with the WD Backup, WD Drive Utilities™, and WD Quick View software
- USB 3.0 cable
- Quick Install Guide

### <span id="page-5-1"></span>Optional Accessories

For information about optional accessories for WD products, visit:

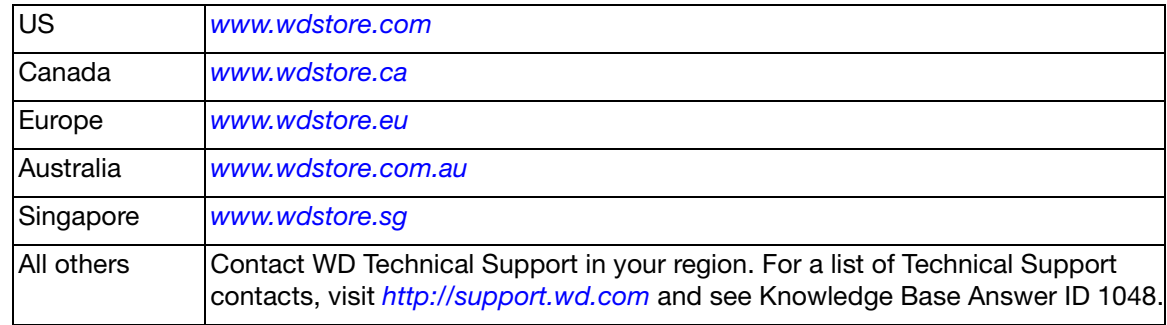

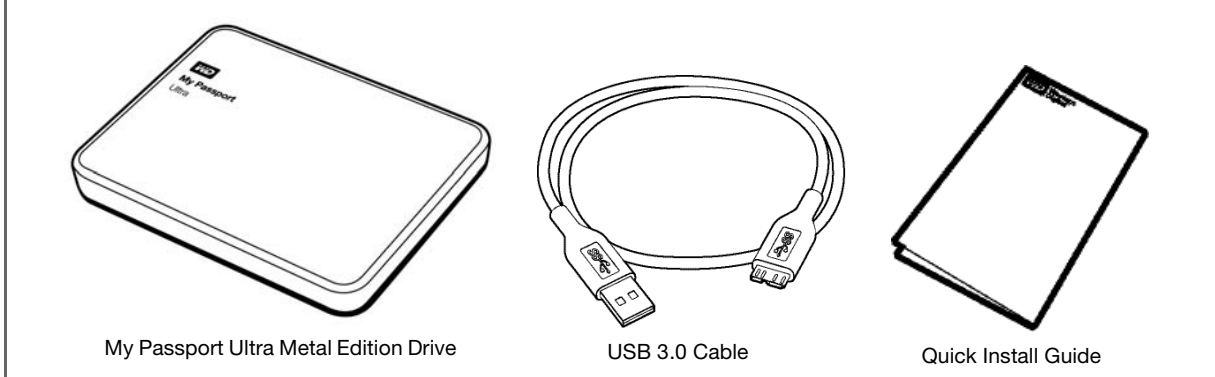

<span id="page-5-2"></span>Figure 1. My Passport Ultra Metal Edition Drive Kit Components

# <span id="page-6-4"></span><span id="page-6-0"></span>Operating System Compatibility

Your My Passport Ultra Metal Edition drive and the WD Drive Utilities software are compatible with the following operating systems

- Windows Vista®
- **Windows 7**
- **Windows 8**
- Windows 8.1

#### Windows Mac OS X

- <span id="page-6-5"></span>**Burger** Snow Leopard
- $Lion$
- **Mountain Lion**
- **Mavericks**
- **Nosemite**

The WD Backup software is compatible with the following operating systems:

- Windows Vista
- Windows 7
- **Nindows 8**
- **Nindows 8.1**

Compatibility can vary, depending on hardware configuration and operating system.

For highest performance and reliability, always install the latest updates and service pack (SP). For Windows computers, go to the Start menu and select Windows Update. For Mac computers, go to the Apple menu and select Software Update or App Store.

# <span id="page-6-6"></span><span id="page-6-1"></span>Disk Drive Format

Your My Passport Ultra Metal Edition drive is formatted as a single NTFS partition for compatibility with all updated Windows operating systems. If you want to use the drive with a Mac computer, see ["Reformatting the Drive" on page 29](#page-32-3) and ["Troubleshooting" on](#page-33-3)  [page 30.](#page-33-3)

### <span id="page-6-8"></span><span id="page-6-2"></span>Physical Description

As shown in [Figure 2 on page 4,](#page-7-3) the My Passport Ultra Metal Edition drive has:

- A power/activity LED indicator
- A USB 3.0 interface port

### <span id="page-6-7"></span><span id="page-6-3"></span>Power/Activity LED

The power/activity LED shows the drive's power state as follows:

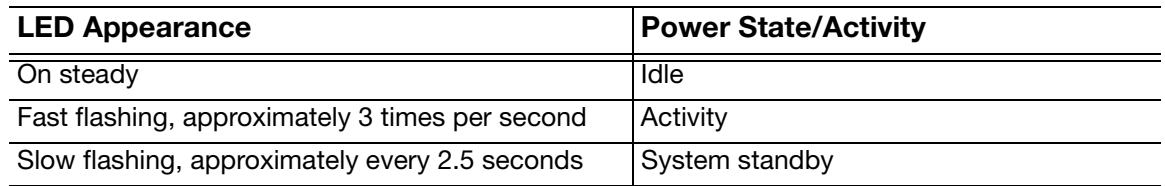

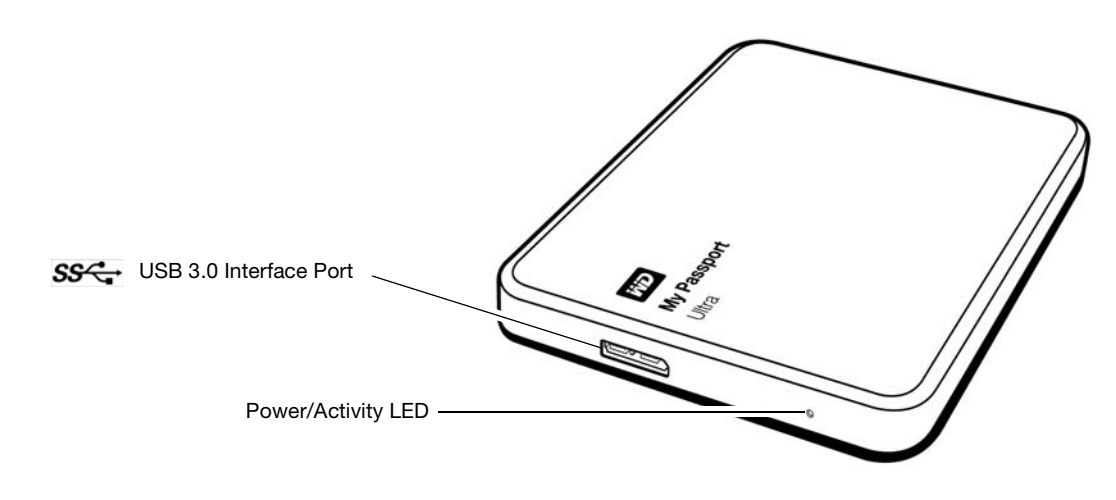

<span id="page-7-3"></span>Figure 2. My Passport Ultra Metal Edition Drive

### <span id="page-7-5"></span><span id="page-7-0"></span>USB 3.0 Interface

USB 3.0 supports data transfer rates up to 5 Gb/s. USB 3.0 is backward compatible with USB 2.0.

Connection to a USB 2.0 port transfers data at the port speed—up to 480 Mb/s.

# <span id="page-7-1"></span>Registering Your Drive

Always register your My Passport Ultra Metal Edition drive to get the latest updates and special offers. You can easily register your drive using the WD Drive Utilities software, as described in ["Registering the Drive" on page 22.](#page-25-1) Another way is to register online at [http://register.wd.com](https://register.wd.com).

# <span id="page-7-4"></span><span id="page-7-2"></span>Handling Precautions

WD products are precision instruments and must be handled with care during unpacking and installation. Rough handling, shock, or vibration can damage drives. Always observe the following precautions when unpacking and installing your external storage product:

- Do not drop or jolt the drive.
- Do not move the drive during activity.

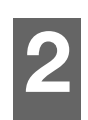

# <span id="page-8-0"></span>Connecting the Drive and Getting Started

This chapter provides instructions for connecting the drive and installing the WD software on your computer. It includes the following topics:

[Connecting the Drive](#page-8-1) [Getting Started with the WD Software](#page-9-0)

# <span id="page-8-1"></span>Connecting the Drive

- **1.** Turn on your computer.
- **2.** Connect the drive to your computer as shown in [Figure 3](#page-8-2).
- **3.** Verify that the drive appears in your computer's file management utility listing.
- **4.** If a Found New Hardware screen appears, click Cancel to close it. The WD software installs the proper driver for your drive.

Your drive is now ready to use as an external storage device. You can enhance its capabilities by installing the WD software that is on the drive:

- **ND** Backup
- **WD Drive Utilities**
- WD Quick View

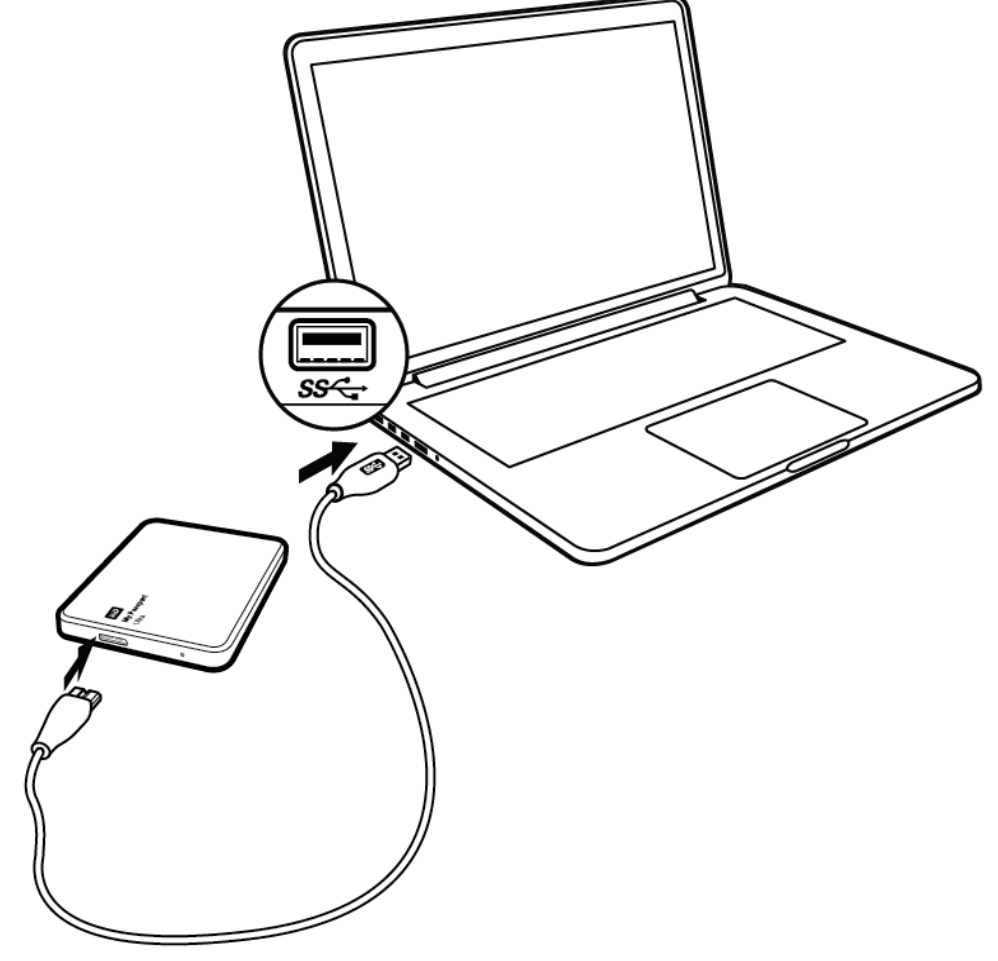

<span id="page-8-3"></span><span id="page-8-2"></span>Figure 3. Connecting the Drive

### <span id="page-9-0"></span>Getting Started with the WD Software

<span id="page-9-2"></span>**1.** Double-click the WD Apps Setup file that appears in the listing for the drive in your computer's file management utility to display the WD Apps Setup wizard, Software Installer dialog:

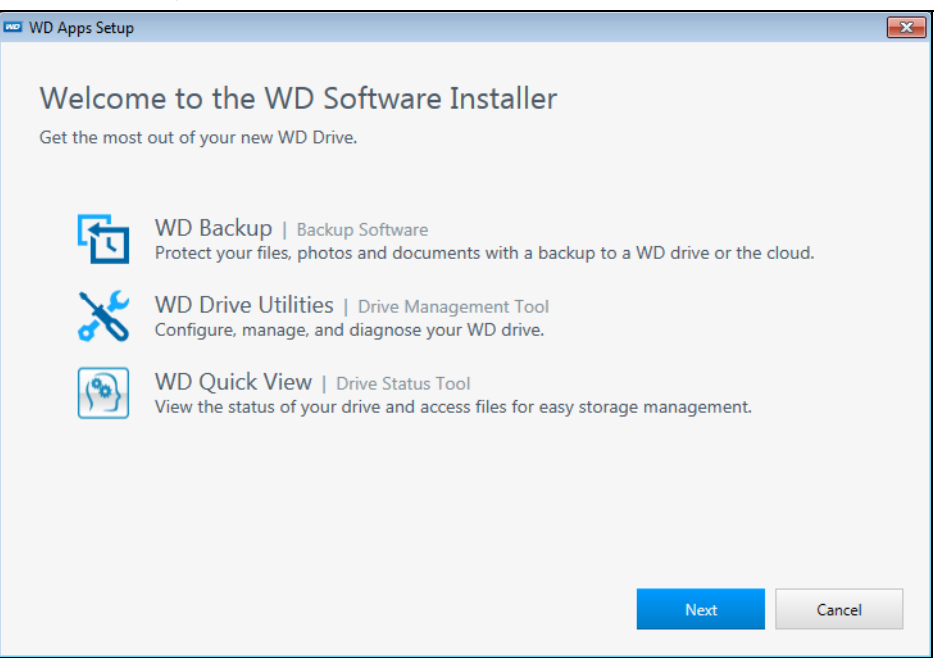

**2.** Click Next to display the Installation Type dialog:

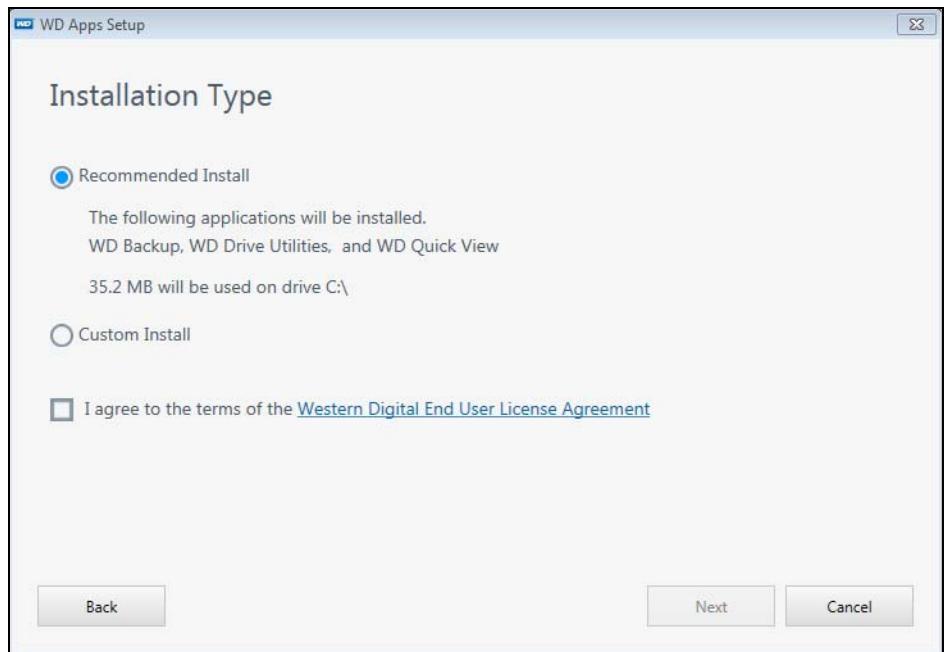

- <span id="page-9-1"></span>**3.** On the Installation Type dialog:
	- a. Select the option that you want to use for the installation:
		- **Recommended Install**—Installs all of the WD software
		- **Custom Install**—Installs only the WD software that you select
	- b. Click the Western Digital End User License Agreement link and read the agreement.
- c. Select the I agree... check box to accept the agreement and activate the Next button.
- d. Click Next.
- **4.** The dialog that appears depends on the installation option you selected at Step 3:

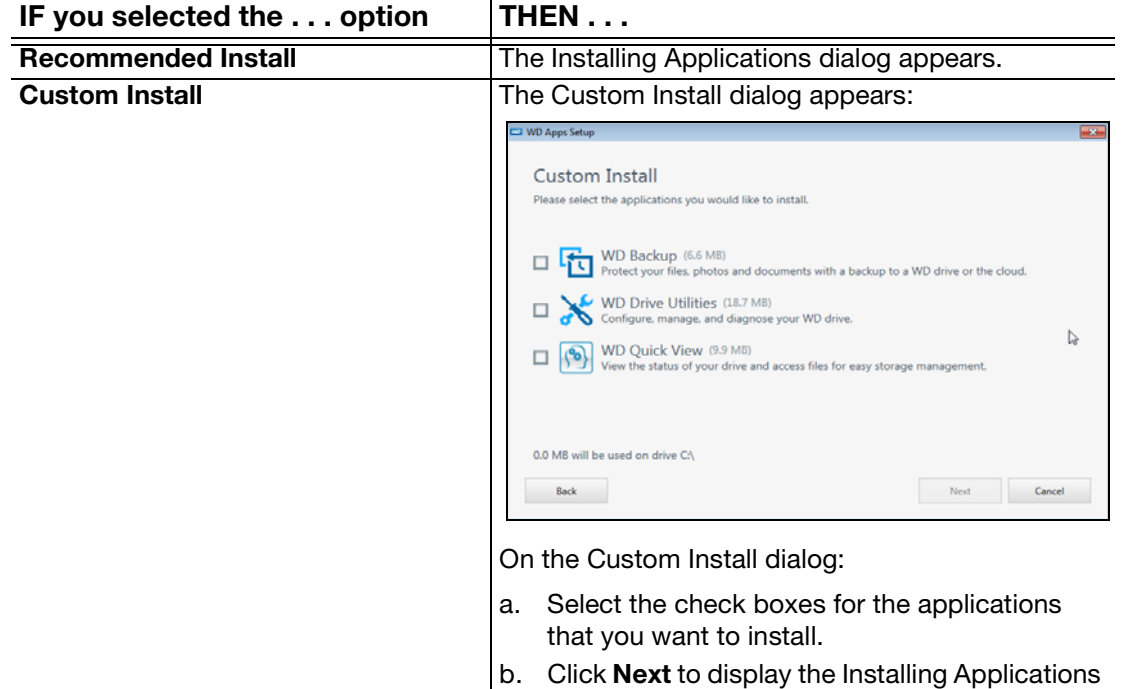

dialog.

**5.** The Installing Applications dialog:

![](_page_10_Picture_86.jpeg)

- Shows the progress of the software installation
- **Displays a brief description of each application**

Adds a desktop shortcut icon for each installed application:

![](_page_11_Picture_2.jpeg)

Adds the WD and WD Quick View icons to the Windows taskbar:

![](_page_11_Picture_4.jpeg)

- Replaces the Cancel button with a Next button when the installation is complete
- **6.** Click Next to display the Installation Complete dialog:

![](_page_11_Picture_100.jpeg)

- **7.** On the Installation Complete dialog, click:
	- **Back up files...** to display the WD Backup screen, Select your WD storage device or cloud service dialog. See Figure 4 on page 9 and ["Backing Up Files" on](#page-13-2)  [page 10](#page-13-2).
	- **Manage your drive...** to display the WD Drive Utilities screen, Diagnose dialog. See Figure 5 on page 9 and ["Managing and Customizing the Drive" on page 20.](#page-23-2)
	- The Register your product link to access the WD Support Portal web page.
	- **Finish to close the Installation Complete dialog.**

![](_page_12_Picture_32.jpeg)

<span id="page-12-1"></span>Figure 4. WD Backup Screen

![](_page_12_Picture_33.jpeg)

*Note:* The displayed capacity matches the capacity of the connected drive.

<span id="page-12-2"></span><span id="page-12-0"></span>Figure 5. WD Drive Utilities Screen

# <span id="page-13-2"></span><span id="page-13-0"></span>Backing Up Files

1 **3**

This chapter includes the following topics:

<span id="page-13-3"></span>[How the Backup Function Works](#page-13-1) [Backing Up Files](#page-15-0)

# <span id="page-13-1"></span>How the Backup Function Works

The WD Backup software is a scheduled backup application that automatically backs up the files that you select on the schedule that you specify.

When you create a backup plan, you specify the backup:

- Target—the external storage device where you will copy your files for backup protection. The backup target can be any supported:
	- **External storage drive**
	- Cloud service account
- Source—the computer files and folders that you want to copy to the backup target for backup protection. The backup source can be any:
	- Internal hard drive or hard drive partition
	- **External storage drive**
	- Supported cloud service account
- Schedule—the time of day, day of week, and month that you want to run the backup.

When you click Start Backup after creating a backup plan, the WD Backup software copies all of the specified backup source files and folders to the specified backup target. Then, on the schedule you specified, the WD Backup software automatically backs up any:

- New file that was created in or copied to a backup-protected device or folder
- Existing backup-protected file that was changed

This protection is automatic—the WD Backup software does it for you without any action on your part. Just leave the backup source and target devices connected to your computer.

*Note:* Whenever you disconnect and reconnect a backup target or source device, the WD Backup software rescans the backup source device for new or changed files and resumes automatic backup protection according to the schedule.

Excluded Files—The WD Backup software will not back up files that have specific:

- **Attributes**
- Names
- **Extensions**
- Start/end values

[Table 1 on page 11](#page-14-0) lists the excluded file types.

<span id="page-14-0"></span>![](_page_14_Picture_118.jpeg)

# <span id="page-15-0"></span>Backing Up Files

- **1.** Open the Select your WD storage device or cloud service dialog by clicking either:
	- **Add Backup Plan** on the WD Backup screen:

<span id="page-15-1"></span>![](_page_15_Picture_4.jpeg)

Configure backup on the WD Backup view menu from the Windows taskbar:

![](_page_15_Picture_71.jpeg)

**2.** The Select your WD storage device or cloud service dialog shows all of the hardware devices and cloud service accounts that you can use for a backup target device:

![](_page_15_Figure_8.jpeg)

- a. Select to highlight the device that you want to use.
- b. If you have more than three available devices, use the left- and right-scroll buttons to see them all.

c. Click **Next** to display the Setup Complete dialog:

![](_page_16_Picture_102.jpeg)

Note that if you selected a cloud service account, the WD Backup software displays a Sign in dialog that you must complete to continue. (See ["Configuring Your Cloud](#page-30-1)  [Service Account" on page 27](#page-30-1).)

**3.** The initial/default configuration of the backup settings on the Setup Complete dialog is for hourly backups of everything in the Windows Users folder for your computer user name.

![](_page_16_Picture_103.jpeg)

On the Setup Complete dialog:

<span id="page-17-0"></span>**4.** On the Automatic Backup Schedule screen, select the option for the automatic backup schedule that you want:

![](_page_17_Picture_61.jpeg)

![](_page_17_Picture_62.jpeg)

(Continued)

![](_page_18_Picture_113.jpeg)

- **5.** Click **OK** to save and implement your change to the backup schedule and close the Automatic Backup Schedule screen.
- **6.** After changing the backup schedule:

![](_page_18_Picture_114.jpeg)

<span id="page-19-1"></span>**7.** On the Select Files to Back Up screen:

![](_page_19_Picture_120.jpeg)

- a. Click to select the device that has the files and folders you want to back up:
	- **My Computer**
	- **Dropbox**
	- **Note:** If the files and folders you want to back up are in a Dropbox account and you have not configured the account for access by the WD Backup software see ["Configuring Your Cloud Service Account" on page 27.](#page-30-1)
- b. In the file structure view of the selected device, click the selectors to open the listings and select the check box for each file and folder that you want to back up. Note that selecting the check box for a folder automatically selects the check boxes for all of the files and subfolders in the folder.
- c. Clear the check box for each file and folder that you do not want to include in the backup. Note also that clearing the check box for a folder automatically clears the check boxes for all of the files and subfolder in the folder.
	- *Note:* The default backup source is everything in the Windows Users folder for your computer user name. Be sure to clear that selection if you do not want to include those files and folders in your backup.
- d. Click **OK** to save your selections and close the Select Files to Back Up screen.
- **8.** Verify that your Automatic Backups and Include Files specifications are correct.
- **9.** Click Start Backup to save and launch your backup plan and close the Setup Complete dialog.
- <span id="page-19-0"></span>**10.** The WD Backup software runs the first backup immediately and shows the progress with a Backup in progress (x % complete) message on the Backup dialog. After the initial backup completes, the backup runs automatically according to the specified schedule.

# <span id="page-20-0"></span>Restoring Files

This chapter includes the following topics:

<span id="page-20-3"></span>[How the Restore Function Works](#page-20-1) [Restoring Files](#page-20-2)

# <span id="page-20-1"></span>How the Restore Function Works

The WD Backup software makes it easy for you to restore backed up files from your backup target device to either:

- **Their original locations on the backup source device**
- **Any other location you select**

Restore is generally a four-step process:

- **1.** Select the backup target device and the scheduled backup that has the files you want to restore.
- **2.** Select the location where you want to restore the files.
- **3.** Specify what you want to restore—either individual files and folders, or everything.
- **4.** Restore the files.

### <span id="page-20-2"></span>Restoring Files

- **1.** Open the Restore a backup dialog by clicking either:
	- **Restore** on the WD Backup screen:

<span id="page-20-4"></span>![](_page_20_Picture_16.jpeg)

**Restore a backup** on the WD Backup view menu from the Windows taskbar:

![](_page_20_Picture_119.jpeg)

![](_page_21_Picture_63.jpeg)

- **2.** On the Restore a backup dialog:
	- a. If you have more than one backup target device connected to your computer, click to select the one that has the backup files you want to restore.
	- b. Select the location option for where you want to restore the files:
		- **Driginal Location** and proceed to [Step c](#page-22-0) on [page 19](#page-22-0)
		- **Select Location** to activate the **Browse** button and:
			- (1) Click Browse to display the Select Location screen:

![](_page_21_Picture_64.jpeg)

- (2) Use the folder structure view of your computer to select the restore location.
- (3) With the selected folder name in the Folder box, click Select Folder.
- (4) The WD Backup software closes the Select Location screen and displays the path to the selected folder on the Restore dialog.
- <span id="page-22-0"></span>c. Click Select Files to Restore to display the Restore Files screen with the mostrecent backup selected by default in the View files from list:

![](_page_22_Picture_5.jpeg)

- **3.** On the Restore Files screen:
	- a. In the View files from list, select the backup that has the files you want to restore.
	- b. Use the folder structure view of the selected backup to specify the files that you want to restore:

![](_page_22_Picture_120.jpeg)

c. Click Restore to restore the selected files or folders to the specified location.

# <span id="page-23-2"></span><span id="page-23-0"></span>Managing and Customizing the Drive

This chapter includes the following topics:

5 **5**

> [Checking Drive Health](#page-23-1) [Erasing the Drive](#page-24-0) [Registering the Drive](#page-25-0) [Restoring the WD Software and Disk Image](#page-26-0) [Setting the Drive Sleep Timer](#page-26-1) [Using the WD Quick View Icon](#page-27-0) [Checking Drive Status](#page-27-1) [Monitoring Icon Alerts](#page-27-2) [Safely Disconnecting the Drive](#page-28-0)

The WD Drive Utilities software (see [Figure 5 on page 9\)](#page-12-0) makes it easy for you to manage and customize your drive for the best possible performance:

- Diagnose—Run diagnostics and status checks to make sure your drive is working properly.
- Sleep Timer—Turn your drive off during extended periods of inactivity to conserve power and extend the life of the drive.
- Drive Erase—Erase all of the data on the drive.
- About—See the installed software version, check for software updates, and register your drive to receive free technical support during the warranty period and find out about product enhancements and price discount opportunities

# <span id="page-23-1"></span>Checking Drive Health

The WD Drive Utilities software provides three diagnostic tools to help make sure that your drive is performing well. Run the following tests if you are concerned that your drive is not operating properly:

Drive status check

<span id="page-23-4"></span>The drive status check is a failure-prediction function that continuously monitors key internal performance attributes of the drive. A detected increase in drive temperature, noise, or read/write errors, for example, can provide an indication that the drive is approaching a serious failure condition. With advanced warning, you could take precautionary measures, like moving your data to another drive, before a failure occurs.

<span id="page-23-6"></span>The result of a drive status check is a pass or fail evaluation of the drive's condition.

**Quick drive test** 

Your drive has a built-in Data Lifeguard™ diagnostic utility that tests the drive for error conditions. The quick drive test checks the drive for major performance problems.

<span id="page-23-5"></span><span id="page-23-3"></span>The result of a quick drive test is a pass or fail evaluation of the drive's condition.

Complete drive test

The most comprehensive drive diagnostic is the complete drive test. It tests every sector for error conditions and inserts bad sector markers as required.

The best time to run the drive diagnostics and status checks is on a regular basis, before you encounter any problems with your drive. And, because they are so fast, running the drive status check and the quick drive test provides a high level of assurance with minimal inconvenience. Then, run all three whenever you encounter disk error conditions when writing or accessing files.

- **1.** Open the WD Drive Utilities software by clicking either:
	- The WD Drive Utilities desktop shortcut icon
	- **Start > All Programs > Western Digital > WD Apps > WD Drive Utilities**

<span id="page-24-2"></span>See [Figure 5 on page 9.](#page-12-0)

- **2.** If you have more than one supported device connected to your computer, select the one that you want to check.
- **3.** On the Diagnose dialog, click the button for the test that you want to run:
	- **Run Drive Status Check**
	- **Run Quick Drive Test**
	- **Run Complete Drive Test**

### <span id="page-24-1"></span><span id="page-24-0"></span>Erasing the Drive

CAUTION! Erasing your drive permanently deletes all of the data on the drive. Always make sure that you no longer need any of the data on your drive before erasing it.

*Note:* Erasing your drive also deletes the WD software and all of the support files, utilities, and user manual files. You can download these to restore your to its original configuration after erasing the drive.

- **1.** Open the WD Drive Utilities software by clicking either:
	- The WD Drive Utilities desktop shortcut icon
	- **Start > All Programs > Western Digital > WD Apps > WD Drive Utilities**

See [Figure 5 on page 9.](#page-12-0)

- **2.** If you have more than one supported device connected to your computer, select the one that you want to erase.
- **3.** On the WD Drive Utilities screen, click **Drive Erase** to display the drive erase dialog:

<span id="page-24-4"></span><span id="page-24-3"></span>![](_page_24_Picture_182.jpeg)

- **4.** On the drive erase dialog:
	- a. If you want to change the volume name, type over the name in the Volume Name box.
- b. Read the explanation of the loss of data if you erase your drive. If you want to save any of the data that is on the drive, back it up to another device before continuing with the drive erase.
- c. Click the I understand... check box to signify that you accept the risk and activate the Erase Drive button.
- <span id="page-25-5"></span>d. Click Erase Drive.

Go to <http://support.wd.com> and see Knowledge Base Answer ID 7 for information about downloading and restoring the WD software and disk image on your drive.

### <span id="page-25-1"></span><span id="page-25-0"></span>Registering the Drive

The WD Drive Utilities software uses your computer's Internet connection to register your drive. Registering the drive provides free technical support during the warranty period and keeps you up-to-date on the latest WD products.

- **1.** Make sure that your computer is connected to the Internet.
- **2.** Open the WD Drive Utilities software by clicking either:
	- The WD Drive Utilities desktop shortcut icon
	- **Start > All Programs > Western Digital > WD Apps > WD Drive Utilities**

<span id="page-25-4"></span><span id="page-25-3"></span><span id="page-25-2"></span>See [Figure 5 on page 9.](#page-12-0)

- **3.** If you have more than one supported device connected to your computer, select the one that you want to register.
- **4.** Click **About** > **Register** to display the Register Your Device screen:

![](_page_25_Picture_150.jpeg)

- **5.** On the Register Your Device screen:
	- a. Type your first name in the **First name** box.
	- b. Type your last name in the **Last name** box.
	- c. Type your email address in the **Email** box.
	- d. Select your language in the **Preferred Language** box.
- e. Select or clear the **Inform me about...** check box to specify whether you want to receive notifications about software updates, product enhancements, and price discount opportunities.
- <span id="page-26-3"></span>f. Click **Register Device**.

### <span id="page-26-0"></span>Restoring the WD Software and Disk Image

In addition to deleting all of the data on your drive, erasing or reformatting the drive also removes the WD software and all of the support files, utilities, online help and user manual files.

If you ever need to remove and reinstall the WD software on your computer, or move the drive to another computer and install the software there, you will need to restore the WD software and disk image on your drive. To do this, after you have erased or reformatted the drive, go to <http://support.wd.com> and see Knowledge Base Answer ID 7.

# <span id="page-26-4"></span><span id="page-26-1"></span>Setting the Drive Sleep Timer

The drive sleep timer turns off the power to your drive after a certain period of inactivity to conserve power and minimize long-term wear on the drive.

- **1.** Open the WD Drive Utilities software by clicking either:
	- **The WD Drive Utilities desktop shortcut icon**
	- **Start > All Programs > Western Digital > WD Apps > WD Drive Utilities**

<span id="page-26-6"></span><span id="page-26-2"></span>See [Figure 5 on page 9.](#page-12-0)

- **2.** If you have more than one supported device connected to your computer, select the one that you want to set.
- **3.** Click **Sleep Timer** to display the Sleep Timer dialog:

<span id="page-26-5"></span>![](_page_26_Picture_14.jpeg)

- **4.** On the Sleep Timer dialog:
	- a. Verify or click the **Sleep Timer** on/off toggle button to the **ON** position.
	- b. In the **Select Time** box, select the inactivity period for turning off the drive.

### <span id="page-27-5"></span><span id="page-27-0"></span>Using the WD Quick View Icon

After you have installed the WD software, the WD Quick View icon displays in the system tray portion of the Windows taskbar:

![](_page_27_Figure_3.jpeg)

You can use the icon to:

- Check the status of supported WD drives
- Monitor icon alerts
- Safely disconnect supported WD drives

The following sections describe how to use the icon and other ways to do these things.

# <span id="page-27-4"></span><span id="page-27-3"></span><span id="page-27-1"></span>Checking Drive Status

For supported WD drives, you can see the drive capacity used and check the drive temperature condition by hovering the pointer over the WD Quick View icon in the Windows taskbar:

![](_page_27_Picture_108.jpeg)

# <span id="page-27-2"></span>Monitoring Icon Alerts

The WD Quick View icon in the Windows taskbar flashes to indicate the status of supported WD devices:

![](_page_27_Picture_109.jpeg)

#### <span id="page-28-1"></span><span id="page-28-0"></span>Safely Disconnecting the Drive

<span id="page-28-2"></span>**CAUTION!** To prevent data loss, close all active windows and applications before shutting down or disconnecting the drive.

You can safely disconnect the drive by either:

**EXECLICE THE WID Quick View icon in the Windows taskbar and selecting the Safely** remove My Passport Ultra... option:

![](_page_28_Picture_63.jpeg)

Right-clicking the drive icon on the WD Drive Utilities screen and selecting the Eject Disk option:

![](_page_28_Picture_64.jpeg)

Wait for the power/activity LED to stop flashing before disconnecting the drive from the computer.

# <span id="page-29-0"></span>Managing and Customizing the Software

This chapter includes the following topics:

<span id="page-29-2"></span>[Checking for Software Updates](#page-29-1) [Configuring Your Cloud Service Account](#page-30-0) [Uninstalling the WD Software](#page-31-0)

### <span id="page-29-1"></span>Checking for Software Updates

If an update is available, follow the on-screen download and installation instructions:

![](_page_29_Picture_122.jpeg)

1 6

### <span id="page-30-1"></span><span id="page-30-0"></span>Configuring Your Cloud Service Account

Before you can use a cloud service as a backup source or target device, you must configure your account for access by the WD Backup software.

- **1.** Open the Select your WD storage device or cloud service dialog by clicking either:
	- **Add Backup Plan** on the WD Backup screen:

![](_page_30_Picture_5.jpeg)

**Configure backup** on the WD Backup view menu from the Windows taskbar:<br> **Configure backup** 

![](_page_30_Picture_7.jpeg)

**2.** On the Select your WD storage device or cloud service dialog, select to highlight the Dropbox icon:

![](_page_30_Picture_90.jpeg)

**3.** Click Next to display the connection dialog for your Dropbox account:

![](_page_30_Picture_91.jpeg)

- **4.** On the connection dialog:
	- a. Click Sign In. The WD Backup software initiates a connection request on your behalf and uses your Web browser to access the Dropbox website.
- b. On the Dropbox website, if you have not configured your account to remember your login credentials, type your email address and password and click Sign In to see the connection request from the WD Backup software.
- c. Click Allow to accept the connection request.
- d. The Success! indication signifies that the WD Backup software has been granted access to your Dropbox account.
- e. Click Finish on the Dropbox connection dialog to finalize the configuration and display the Setup Complete dialog with Dropbox selected as your backup target device:

![](_page_31_Picture_146.jpeg)

# <span id="page-31-1"></span><span id="page-31-0"></span>Uninstalling the WD Software

Use your operating system's Add or Remove Programs function to uninstall the WD software from your computer.

![](_page_31_Picture_147.jpeg)

# <span id="page-32-0"></span>Using the Drive with a Mac Computer

The drive is formatted as a single NTFS partition for compatibility with updated Windows operating systems. To use the drive on Mac OS X operating systems, and to use Time Machine, if you want, you must reformat the drive to a single HFS+J partition.

This chapter includes the following topics:

[Reformatting the Drive](#page-32-1) [Restoring the WD Software and Disk Image](#page-32-2)

# <span id="page-32-3"></span><span id="page-32-1"></span>Reformatting the Drive

**CAUTION!** Reformatting the drive erases all its contents. If you have already saved files on the drive, be sure to back them up before reformatting it.

Go to <http://support.wd.com> and refer to Knowledge Base Answer ID 3865 for information about reformatting the drive.

See ["Troubleshooting" on page 30](#page-33-3) for more information about reformatting a drive.

# <span id="page-32-4"></span><span id="page-32-2"></span>Restoring the WD Software and Disk Image

After you have reformatted your drive for use on Mac computers, go to <http://support.wd.com> and see Knowledge Base Answer ID 7 for information about downloading and restoring the Mac versions of the WD Apps software and disk image.

The WD Backup software is not available for Mac computers.

![](_page_33_Picture_1.jpeg)

# <span id="page-33-3"></span><span id="page-33-0"></span>Troubleshooting

This chapter includes the following topics:

[Installing, Partitioning, and Formatting the Drive](#page-33-1) [Frequently Asked Questions](#page-33-2)

If you have problems installing or using this product, refer to this troubleshooting section or visit our support website at <http://support.wd.com> and search our knowledge base for more help.

# <span id="page-33-1"></span>Installing, Partitioning, and Formatting the Drive

<span id="page-33-4"></span>![](_page_33_Picture_213.jpeg)

\*The FAT32 file system has a maximum individual file size of 4 GB and cannot create partitions larger than 32 GB in Windows. To create partitions larger than 32 GB in FAT32 when reformatting the drive, download the External USB/FireWire FAT32 Formatting Utility from [http://support.wd.com/product/download](http://support.wd.com/product/download.asp?lang=en). Windows users can avoid these size limitation by formatting the drive to NTFS using either the Windows Disk Management utility or similar third-party software.

For further details, see:

- Answer ID 291 at <http://support.wd.com>
- Article IDs 314463 and #184006 at *[support.microsoft.com](http://support.microsoft.com)*
- The appropriate third-party software documentation or support organization

# <span id="page-33-2"></span>Frequently Asked Questions

- **Q:** Why is the drive not recognized under My Computer or on the computer desktop?
- A: If your system has a USB 3.0 or USB 2.0 PCI adapter card, be sure that its drivers are installed before connecting your WD USB 3.0 external storage product. The drive is not recognized correctly unless USB 3.0 or USB 2.0 root hub and host controller drivers are installed. Contact the adapter card manufacturer for installation procedures.
- **Q:** Why won't my computer boot when I connect my USB drive to the computer before booting?
- A: Depending on your system configuration, your computer might try to boot from your WD portable USB drive. Refer to your system's motherboard BIOS setting documentation to disable this feature or visit <http://support.wd.com> and see Knowledge Base Answer ID 1201. For more information about booting from external drives, refer to your system documentation or contact your system manufacturer.
- Q: Why is the data transfer rate slow?
- A: Your system may be operating at USB 1.1 speeds due to an incorrect driver installation of the USB 3.0 or USB 2.0 adapter card or a system that does not support USB 3.0 or USB 2.0.
- Q: How do I determine whether or not my system supports USB 3.0 or USB 2.0?
- A: Refer to your USB card documentation or contact your USB card manufacturer.
	- **Note:** If your USB 3.0 or USB 2.0 controller is built in to the system motherboard, be sure to install the appropriate chipset support for your motherboard. Refer to your motherboard or system manual for more information.
- Q: What happens when a USB 3.0 or USB 2.0 device is plugged into a USB 1.1 port or hub?
- A: USB 3.0 and USB 2.0 are backward-compatible with USB 1.1. When connected to a USB 1.1 port or hub, a USB 3.0 or USB 2.0 device operates at the USB 1.1 full speed of up to 12 Mbps.

If your system includes a PCI Express slot, you can achieve USB transfer rates by installing a PCI Express adapter card. Contact the card manufacturer for installation procedures and more information.

![](_page_35_Picture_1.jpeg)

# <span id="page-35-0"></span>**Installing the SES Driver**

If you do not install the WD software, you should install the SCSI Enclosure Services (SES) driver on Windows computers to keep the hardware pop-up wizard from displaying every time you connect your My Passport drive to your computer.

*Note:* The SES Driver is installed automatically when you install the WD software.

This appendix includes the following topics:

[Installing on Windows Vista Computers](#page-35-1) [Installing on Windows 7 and Windows 8 Computers](#page-37-0)

### <span id="page-35-1"></span>Installing on Windows Vista Computers

After connecting the drive as shown in [Figure 3 on page 5,](#page-8-3) the Found New Hardware screen displays.

**Note:** If Autoplay is enabled, two additional screens might appear at the same time as the Found New Hardware screen. If they appear, close them.

**1.** On the Found New Hardware screen, select the Locate and install driver software option:

![](_page_35_Picture_83.jpeg)

**2.** On the Insert the disc... dialog, select the I don't have the disc... option and click Next:

![](_page_36_Picture_2.jpeg)

**3.** Windows displays the Update Driver Software... screen:

![](_page_36_Picture_70.jpeg)

**4.** On the Update Driver Software... screen:

![](_page_36_Picture_71.jpeg)

(Continued)

![](_page_37_Picture_89.jpeg)

**5.** When the installation completes, click Close.

### <span id="page-37-0"></span>Installing on Windows 7 and Windows 8 Computers

After connecting the drive as shown in [Figure 3 on page 5](#page-8-3), use the Windows Computer Management utility to install the SES driver:

**1.** Click the Start icon, right-click Computer, and select Manage:

![](_page_37_Picture_90.jpeg)

**2.** On the Computer Management screen, under Computer Management (Local), click Device Manager > Unknown Device and right-click Update driver software:

![](_page_38_Picture_2.jpeg)

**3.** On the Update Driver Software screen, click Browse my computer for driver software:

![](_page_38_Picture_79.jpeg)

**4.** Browse to Computer, double-click the My Passport drive, double-click the Extras folder, and select WD SES Device Driver:

![](_page_39_Picture_40.jpeg)

- **5.** Click Next.
- **6.** When the installation completes, click Close.

# B1

# <span id="page-40-0"></span>**Compliance and Warranty Information**

This appendix includes the following topics:

[Regulatory Compliance](#page-40-1) [Environmental Compliance \(China\)](#page-41-2) [Warranty Information](#page-41-3)

# <span id="page-40-5"></span><span id="page-40-1"></span>Regulatory Compliance

### <span id="page-40-6"></span><span id="page-40-2"></span>FCC Class B Information

Operation of this device is subject to the following conditions:

- This device may not cause harmful interference.
- **This device must accept any interference received, including interference that may** cause undesired operation.

This device has been tested and found to comply with the limits for a Class B digital device, pursuant to Part 15 of the FCC Rules. These limits are designed to provide reasonable protection against harmful interference in a residential installation. This device generates, uses, and can radiate radio frequency energy and, if not installed and used in accordance with the instructions, may cause harmful interference to radio or television reception. However, there is no guarantee that interference will not occur in a particular installation. If this equipment does cause harmful interference to radio or television reception, which can be determined by turning the equipment off and on, you are encouraged to try to correct the interference by one or more of the following measures:

- Reorient or relocate the receiving antenna.
- Increase the separation between the equipment and the receiver.
- Connect the equipment into an outlet on a circuit different from that to which the receiver is connected.
- **Consult the dealer or an experienced radio/television technician for help.**

Any changes or modifications not expressly approved by WD could void your authority to operate this device.

### <span id="page-40-7"></span><span id="page-40-3"></span>ICES-003/NMB-003 Statement

Cet appareil numérique de la classe B est conforme à la norme NMB-003 du Canada.

This device complies with Canadian ICES-003 Class B.

### <span id="page-40-8"></span><span id="page-40-4"></span>Safety Compliance

Approved for US and Canada. CAN/CSA-C22.2 No. 60950-1, UL 60950-1: Safety of Information Technology Equipment.

Approuvé pour les Etats-Unis et le Canada. CAN/CSA-C22.2 No. 60950-1, UL 60950-1: Sûreté d'équipement de technologie de l'information.

### <span id="page-41-0"></span>CE Compliance For Europe

Marking by the CE symbol indicates compliance of this system to the applicable Council Directives of the European Union, including the EMC Directive (2004/108/EC) and the Low Voltage Directive (2006/95/EC). A "Declaration of Conformity" in accordance with the applicable directives has been made and is on file at Western Digital Europe.

### <span id="page-41-1"></span>KC Notice (Republic of Korea only)

![](_page_41_Picture_187.jpeg)

# <span id="page-41-5"></span><span id="page-41-2"></span>Environmental Compliance (China)

![](_page_41_Picture_188.jpeg)

# <span id="page-41-7"></span><span id="page-41-3"></span>Warranty Information

### <span id="page-41-6"></span><span id="page-41-4"></span>Obtaining Service

WD values your business and always attempts to provide you the very best of service. If this Product requires maintenance, either contact the dealer from whom you originally purchased the Product or visit our product support website at <http://support.wd.com> for information on how to obtain service or a Return Material Authorization (RMA). If it is determined that the Product may be defective, you will be given an RMA number and instructions for Product return. An unauthorized return (i.e., one for which an RMA number has not been issued) will be returned to you at your expense. Authorized returns must be shipped in an approved shipping container, prepaid and insured, to the address provided on your return paperwork. Your original box and packaging materials should be kept for storing or shipping your WD product. To conclusively establish the period of warranty, check the warranty expiration (serial number required) via <http://support.wd.com>. WD shall have no liability for lost data regardless of the cause, recovery of lost data, or data contained in any Product placed in its possession.

### <span id="page-42-3"></span><span id="page-42-0"></span>Limited Warranty

WD warrants that the Product, in the course of its normal use, will for the term defined below, be free from defects in material and workmanship and will conform to WD's specification therefor. The term of your limited warranty depends on the country in which your Product was purchased. The term of your limited warranty is for 3 years in the North, South and Central America region, 3 years in the Europe, the Middle East and Africa region, and 3 years in the Asia Pacific region, unless otherwise required by law. The term of your limited warranty period shall commence on the purchase date appearing on your purchase receipt. WD shall have no liability for any Product returned if WD determines that the Product was stolen from WD, is counterfeit or fake, or that the asserted defect a) is not present, b) cannot reasonably be rectified because of damage occurring before WD receives the Product, or c) is attributable to misuse, improper installation, alteration (including removing or obliterating labels and opening or removing external enclosures, unless the product is on the list of limited user-serviceable products and the specific alteration is within the scope of the applicable instructions, as found at <http://support.wd.com>), accident or mishandling while in the possession of someone other than WD. Subject to the limitations specified above, your sole and exclusive warranty shall be, during the period of warranty specified above and at WD's option, the repair or replacement of the Product.

The foregoing limited warranty is WD's sole warranty and is applicable only to products sold as new. The remedies provided herein are in lieu of a) any and all other remedies and warranties, whether expressed, implied or statutory, including but not limited to, any implied warranty of merchantability or fitness for a particular purpose, and b) any and all obligations and liabilities of WD for damages including, but not limited to accidental, consequential, or special damages, or any financial loss, lost profits or expenses, or lost data arising out of or in connection with the purchase, use, or performance of the Product, even if WD has been advised of the possibility of such damages. In the United States, some states do not allow exclusion or limitations of incidental or consequential damages, so the limitations above may not apply to you. This warranty gives you specific legal rights, and you may also have other rights which vary from state to state.

# <span id="page-42-2"></span><span id="page-42-1"></span>GNU General Public License ("GPL")

Firmware incorporated into this product may include third party copyrighted software licensed under the GPL or Lesser General Public License ("LGPL") (collectively, "GPL Software") and not Western Digital's End User License Agreement. In accordance with the GPL, if applicable: 1) the source code for the GPL Software may be downloaded at no charge from <http://support.wd.com/download/gpl> or obtained on CD for a nominal charge from <http://support.wd.com/download/gpl> or by calling Customer Support within three years of the date of purchase; 2) you may re-use, re-distribute, and modify the GPL Software; 3) with respect solely to the GPL Software, no warranty is provided, to the extent permitted by applicable law; and 4) a copy of the GPL is included herewith, may be obtained at <http://www.gnu.org>, and may also be found at <http://support.wd.com/download/gpl>.

Modification of or tampering with the Software, including but not limited to any Open Source Software, is solely at your own risk. Western Digital is not responsible for any such modification or tampering. Western Digital will not support any product in which you have or have attempted to modify the Software supplied by Western Digital.

# <span id="page-43-0"></span>**Index**

### A

Accessories, optional [3](#page-6-4) Alerts, flashing icon [25](#page-28-1)

### B

Backup about backing up files [10](#page-13-3) procedure [12](#page-15-1) Box contents [2](#page-5-3)

### C

CAUTION about erasing the drive [21](#page-24-1) preventing data loss when disconnecting [25](#page-28-2) China RoHS, environmental compliance [38](#page-41-5) Cloud service, configuring [27](#page-30-1) Compatibility with operating systems [3](#page-6-5) Complete drive test [20](#page-23-3) Compliance, regulatory [37](#page-40-5) Converting drive format [30](#page-33-4)

### D

Diagnose dialog [21](#page-24-2), [22](#page-25-2), [23](#page-26-2) Disconnecting the drive [25](#page-28-1) Disk image, downloading and restoring [23](#page-26-3), [29](#page-32-4) **Drive** diagnostics and status checks [20](#page-23-4) disconnecting [25](#page-28-1) disconnecting from a PC [25](#page-28-1) handling precautions [4](#page-7-4) sleep timer [23](#page-26-4) status check [24](#page-27-3) Drive Erase dialog [21](#page-24-3) Drive formats, converting [3](#page-6-6) Drive status check [20](#page-23-4) Drive Utilities Diagnose dialog [21](#page-24-2), [22](#page-25-2), [23](#page-26-2) Drive Erase dialog [21](#page-24-3) Register Your Device screen [22](#page-25-3) Sleep Timer dialog [23](#page-26-5)

# E

End User License Agreement, link [6](#page-9-1) Environmental compliance, China RoHS [38](#page-41-5) Erasing the drive [21](#page-24-4)

### F

FCC Class B information [37](#page-40-6)

Flashing icon alerts [25](#page-28-1) Full media scan [20](#page-23-5)

### G

GNU general public license [39](#page-42-2) GPL software [39](#page-42-2)

#### H

Handling precautions [4](#page-7-4) Hardware [2](#page-5-4)

#### I

ICES-003/NMB-003 compliance [37](#page-40-7) Indicator light [3](#page-6-7)

K

Kit contents [2](#page-5-3)

L

LED indicator [3](#page-6-7) Limited warranty [39](#page-42-3)

#### O

Operating systems [3](#page-6-5) Optional accessories [3](#page-6-4)

### P

Physical description [3](#page-6-8) Precautions for handling [4](#page-7-4) Product features [1](#page-4-2)

### $\Omega$

Quick drive test [20](#page-23-6)

### R

Reformatting the drive [29](#page-32-3), [30](#page-33-4) Register Your Device screen [22](#page-25-4) Registering your drive [22](#page-25-5) Regulatory compliance [37](#page-40-5) Restore about restoring files [17](#page-20-3) procedure [17](#page-20-4) Restoring the software disk image [23](#page-26-3), [29](#page-32-4)

### S

Safety compliance [37](#page-40-8) Service [38](#page-41-6) Sleep Timer dialog [23](#page-26-6) Software Installer screen [6](#page-9-2) Software settings cloud service account [27](#page-30-1) software updates [26](#page-29-2) Software, GPL [39](#page-42-2) Space available [24](#page-27-4) Status check [24](#page-27-3) System compatibility [3](#page-6-5)

#### T

Temperature check [24](#page-27-4)

#### U

Uninstalling WD software [28](#page-31-1) USB interface [4](#page-7-5)

#### W

Warranty information [38](#page-41-7) WD Backup software screen [9](#page-12-1) WD Drive Utilities software Diagnose dialog [21](#page-24-2), [22](#page-25-2), [23](#page-26-2) Drive Erase dialog [21](#page-24-3) Register Your Device screen [22](#page-25-3) screen [9](#page-12-2) Sleep Timer dialog [23](#page-26-5) WD Quick View icon [24](#page-27-5) WD service, obtaining [38](#page-41-6) Windows uninstalling WD software [28](#page-31-1)

© 2015 Western Digital Technologies, Inc. All rights reserved.

Western Digital 3355 Michelson Drive, Suite 100 Irvine, California 92612 U.S.A. 4779-705127-A02 May 2015

Information furnished by WD is believed to be accurate and reliable; however, no responsibility is assumed by WD for its use nor for any infringement of patents or other rights of third parties which may result from its use. No license is granted by implication or otherwise under any patent or patent rights of WD. WD reserves the right to change specifications at any time without notice.

Western Digital, WD, the WD logo, and My Passport are registered trademarks and WD Backup, WD Drive Utilities, Data Lifeguard, and My Passport Ultra are trademarks of Western Digital Technologies, Inc. in the U.S. and other countries. Apple, Mac, OS X, and Time Machine are trademarks of Apple, Inc., registered in the U.S. and other countries. Other marks may be mentioned herein that belong to other companies. Pictures shown may vary from actual products.